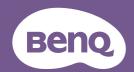

# Display Pilot 2 User Manual

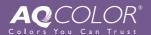

### Copyright and disclaimer

#### Copyright

Copyright 2023 BenQ Corporation. All rights reserved. No part of this publication may be reproduced, transmitted, transcribed, stored in a retrieval system or translated into any language or computer language, in any form or by any means, electronic, mechanical, magnetic, optical, chemical, manual or otherwise, without the prior written permission of BenQ Corporation.

All other logos, products, or company names mentioned in this manual may be the registered trademarks or copyrights of their respective companies, and are used for informational purposes only.

#### Disclaimer

BenQ Corporation makes no representations or warranties, either expressed or implied, with respect to the contents of this document. BenQ Corporation reserves the right to revise this publication and to make changes from time to time in the contents thereof without obligation to notify any person of such revision or changes.

It is the sole responsibility of the user if problems (such as data loss and system failure) occurred due to non-factory installed software, parts, and/or non-original accessories.

The screenshots and illustrations in this document are for reference only and may differ from the actual design.

This document aims to provide the most updated and accurate information to customers, and thus all contents may be modified from time to time without prior notice. Please visit the website for the latest version of this document.

#### Servicing

Should you have any queries about the software after reading the document, visit the local website from <a href="Support.BenQ.com">Support.BenQ.com</a> for more support and local customer service.

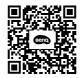

Support.BenQ.com

#### Note

In this document, the steps needed to reach a menu are shown in condensed form, for example: **System > Information**.

### Table of contents

| Copyright and disclaimer                                              | 2  |
|-----------------------------------------------------------------------|----|
| Introduction                                                          | 6  |
| System requirements and compatible monitors                           | 6  |
| Setup                                                                 | 7  |
| Getting ready before you start                                        | 7  |
| Downloading and launching Display Pilot 2                             | 8  |
| Updating the software                                                 | 9  |
| Overview                                                              | 10 |
| Software widget                                                       | 10 |
| Settings pages                                                        | 12 |
| Customizing your widget                                               | 13 |
| Naming the connected monitors                                         | 14 |
| Operations                                                            | 15 |
| Changing and customizing a color mode                                 | 15 |
| Improving color accuracy of the monitor (ICCsync)                     | 16 |
| Applying a different ICC profile                                      | 16 |
| Adjusting screen brightness                                           | 17 |
| Brightness adjustment by <b>Software Dimming</b>                      | 17 |
| Brightness adjustment by iKeyboard Control                            | 19 |
| Adjusting volume                                                      | 20 |
| Volume adjustment by iKeyboard Control                                | 20 |
| Working with two color settings on the same image ( <b>DualView</b> ) | 21 |
| Rotating your screen                                                  | 21 |
| Rotating the screen automatically (Auto Pivot)                        | 21 |
| Rotating the screen manually                                          | 22 |
| Previewing your design in actual print size (Print Assist)            | 22 |

| Working with two or more video sources (PIP / PBP)           | 23 |
|--------------------------------------------------------------|----|
| Managing the layout of multiple windows (Desktop Partition)  | 24 |
| Using a preset layout                                        | 24 |
| Customizing a layout                                         | 25 |
| Customizing each application's color mode (Application Mode) | 26 |
| Backing up your settings to cloud storage                    | 28 |
| Uploading software settings to the cloud                     | 28 |
| Loading settings from the cloud                              | 29 |
| Looking for assistance                                       | 30 |
| Reading the latest user manual                               | 30 |
| Contacting customer service                                  | 30 |
| Resetting the system                                         | 31 |
| Exiting the software                                         | 31 |
| Troubleshooting                                              | 32 |
| Need more help?                                              | 22 |

#### Introduction

**Display Pilot 2** is a software utility that allows for quick accurate tuning of the display with the ability to easily save and use monitor configurations that are best suited for you. All adjustments are controlled via software to eliminate the need to use the monitor on-screen displays (OSD).

#### Note

- **Display Pilot 2** scans and identifies the connected monitor(s) to determine which features are supported. Available features vary by model and inputs. Therefore, not all controls and features described in this document may appear in your application.
- Images and menu options in this document are for reference only and may look different according to different BenQ monitors or the operating system (OS) of your device. The user interface may subject to change without prior notice.

# System requirements and compatible monitors

| Item                | Description                                       |
|---------------------|---------------------------------------------------|
| OS systems          | Visit www.BenQ.com > Display Pilot 2 >            |
| Compatible monitors | <b>Specifications</b> for the latest information. |

### Setup

The software provides full functions when working with compatible BenQ monitors. Limited functions are provided for other monitors. It scans and detects the connected monitors when the software is launched. Make sure the monitors are properly connected to the computer.

| Type of connected monitor | Displayed name in<br>Display Pilot 2 | Available software functions                                                                                                    |
|---------------------------|--------------------------------------|----------------------------------------------------------------------------------------------------|
| A compatible BenQ         | Model name                           | Full functions.                                                                                                    |
| monitor                   |                                      | Available functions/settings vary by model.                                                                                              |
| A Mac series monitor      | Color LCD                            | Limited functions are available:                                                                                                    |
|                           |                                      | • Volume                                                                                                    |
|                           |                                      | Brightness                                                                                                    |
|                           |                                      | Access to display settings                                                                                                    |
|                           |                                      | Note                                                                                                    |
|                           |                                      | Apple keyboard volume control is natively available to a Mac series computer, though volume adjustment is not displayed in the software. |
| A laptop monitor other    | Built-in Display                     | Limited functions are available:                                                                                                    |
| than Mac                  |                                      | <ul> <li>Volume</li> </ul>                                                                                                    |
|                           |                                      | Brightness                                                                                                    |
| An external monitor       | Identified: model name               | Limited functions are available:                                                                                                    |
| that is not compatible    | Not identified: General display      | <ul><li>Volume (if built-in speakers are available)</li><li>Brightness</li></ul>                                                         |

### Getting ready before you start

- Make sure the connection of computer, monitor, and network is complete. Use the supplied Thunderbolt™ or USB-C™ cable to connect your monitor to the computer to ensure software compatibility. You can connect up to six monitors.
- 2. Power on the computer and monitor.
- Make sure the DDC/CI control is enabled from the monitor's OSD menu. Go to System > Advanced > DDC/CI > ON.
- 4. If you have more than one monitor connected, set to mirror or extend the display.

#### Note

- DDC/CI control via an M series Mac's HDMI port is not supported. Connect your Mac (MacBook or Mac Mini) with an external monitor via Thunderbolt™ or USB-C™ instead.
- You are recommended to use the original Thunderbolt™ or USB-C™ cable that came with the
  monitor. Converters/adapters are not recommended to connect your source device to the monitor,
  as the compatibility of the converters/adapters in the market cannot be guaranteed.

# Downloading and launching Display Pilot 2

- Visit the local website from www.BenQ.com > Display Pilot 2 to download the software.
- 2. Click the file just downloaded and follow the on-screen instructions to complete the installation.
- 3. Click to launch the software. The software checks for an update when it is launched. See Updating the software on page 9.
- 4. Log in to the software with your Gmail, WeChat, or Apple account to access the software's cloud service (see Backing up your settings to cloud storage on page 28). Available account services may vary by region. You can close the login window and continue as a guest as well.

The software scans and identifies the connected monitor(s). If an identified monitor is connected, its model name is displayed. If more than one identified monitor of the same model name is connected, a suffix is added to the model name. Refer to Setup on page 7 for the monitor connection and functionality.

- If you are prompted that the monitor is not compatible, you can change to a compatible monitor or continue with the current one with limited functions.
- The software widget is displayed. The interface color and available functions vary by monitor. See Software widget on page 10 for more information.

#### Note

The software interface follows the operating system language setting and cannot be changed from the software.

#### **Tips**

The software can be accessed from the [ / ] icon in the system tray/menu bar, or from the computer's **Start** menu > **Display Pilot 2**.

#### Updating the software

The software is set to check for an update automatically when it is launched. If an update is available, you will be guided to download and update the software automatically before it is launched.

If you prefer to check for update manually, go to (Settings) > About and disable Automatically check for updates.

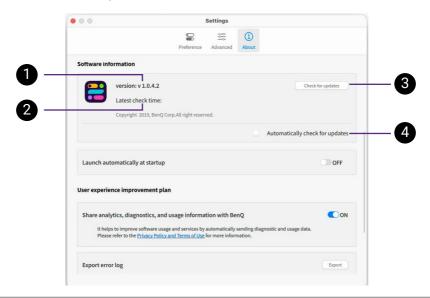

#### No. Descriptions

- 1. Shows the current software version.
- Shows the latest software check time.
- 3. Checks for software update manually.

  Available options vary by software status.
- Available options vary by software status.
- 4. Determines whether to check for update automatically.

#### Overview

### Software widget

#### A compatible monitor

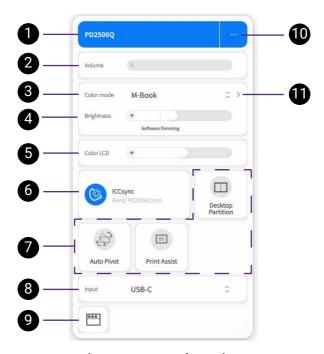

#### An unsupported monitor

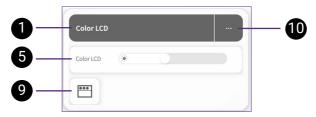

| No. | Function       | Descriptions                                                 |
|-----|----------------|--------------------------------------------------------------|
| 1.  | Monitor's name | Shows the connected monitor or a list of connected monitors. |

| No. | Function                          | Descriptions                                                                                                    |  |
|-----|-----------------------------------|----------------------------------------------------------------------------------------------------|--|
|     |                                   | Selected models only.                                                                                                    |  |
| 2.  | Volume                            | Adjusts the volume of the selected speakers.<br>See Adjusting volume on page 20 for more information.                                                                                                    |  |
| •   |                                   | Shows the current color mode.                                                                                                    |  |
| 3.  | Color mode                        | Click to access list of color modes. Available options vary by model.                                                                                                    |  |
| 4.  | Brightness                        | Adjusts the screen brightness of a connected monitor. See Adjusting screen brightness on page 17 for more information.                                                                                                    |  |
| 5.  | Brightness of the laptop's screen | Adjusts the brightness of the laptop's screen.                                                                                                    |  |
| 6.  | ICCsync                           | Sets to sync the ICC profiles with the computer to ensure color accuracy of the monitor. Current ICC profile is displayed here. See Improving color accuracy of the monitor (ICCsync) on page 16 for more information.                                                                                                    |  |
| 7.  | Tools/functions                   | <ul> <li>Enables/disables a function by clicking its icon. The function is enabled when the icon is highlighted.</li> <li>Adjusts the function settings by clicking its name.</li> <li>Available functions here vary by model, inputs, and your preference settings. See Customizing your widget on page 13 for more information.</li> </ul> |  |
| 8.  | Input source                      | Shows a list of input sources. Available options vary by model and existing connections.                                                                                                    |  |
|     |                                   | For Mac series and compatible BenQ monitors.                                                                                                    |  |
| 9.  | Display settings                  | Accesses the display settings of your computer.<br>You can change font size quickly if desired.                                                                                                    |  |
| 10. | Settings                          | Accesses to the software settings. You can customize your preferences and set color modes for different applications. See Settings pages on page 12 for more information.                                                                                                    |  |

| No. | Function               | Descriptions                                                                                                    |
|-----|------------------------|----------------------------------------------------------------------------------------------------|
| 11. | Color mode<br>settings | Accesses settings for the current color mode.  Available settings and options vary by model.  The > icon accessing the setting page is available when the cursor hovers on this area. |

### **Settings** pages

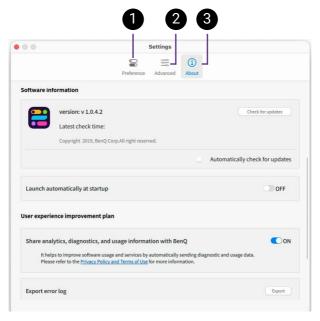

| No.                                 | Page name  | Descriptions                                                                                                    |  |  |
|-------------------------------------|------------|----------------------------------------------------------------------------------------------------|--|--|
| 1.                                  | Preference | Decides what supported functions can be activated for a monitor from the widget.                                                                                                    |  |  |
| 2.                                  | Advanced   | Sets a preferred color mode for an application. See Customizing each application's color mode (Application Mode) on page 26 for more information.                                     |  |  |
| Accesses  • "Backi • "Upda • "Conta |            | Accesses more settings of the software.  • "Backing up your settings to cloud storage"  • "Updating the software"  • "Contacting customer service"  • "Naming the connected monitors" |  |  |

#### Customizing your widget

The color of your software interface changes according to different series of the connected BenQ monitors. You cannot change the interface color. However, you can decide to keep your widget simple and shows only the frequently used functions.

1. Go to (Settings) > Preference.

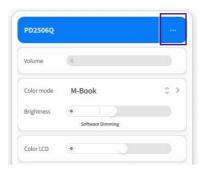

- 2. If there is more than one external monitor connected, you can choose one from **Select a monitor**.
- 3. All the supported functions of the selected monitor are listed under **Tools**. Turn off a function so it is not displayed on software widget. You can preview the widget layout immediately on the right side of **Preference** page.

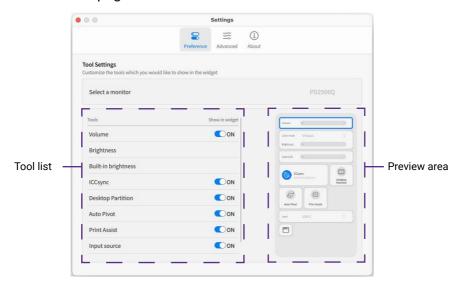

#### Note

A function can only be enabled from the widget. If it is supported yet not showed in widget, go to (Settings) > Preference to make it available in widget first. And then go back to widget to enable the function.

### Naming the connected monitors

To better identify the connected external monitors, you can rename the monitors.

- 1. Go to (Settings) > About.
- 2. Scroll down to **Device information**. Input a name for an external monitor. The maximum length of the device name is up to 12 characters.

### **Operations**

# Changing and customizing a color mode

#### Note

- Available color modes vary by model. To find out the description of each color mode, refer to the user manual of the connected monitor.
- If your monitor is HDR-compatible, HDR mode will not be selectable in the Color mode list.
   However, if the HDR function is enabled from your OS and HDR content is connected, the monitor switches to HDR mode automatically.
- When a color mode is selected, a corresponding ICC profile is applied to the computer automatically for better color matching representation. To change the ICC profile, see Applying a different ICC profile on page 16 for more information.
- Select one option from Color mode list. Available options vary by model.

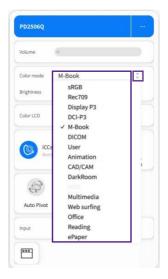

2. Click > next to the color mode to adjust related settings. Available settings vary by color mode.

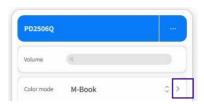

3. After the adjustments are done, click \( \) to exit.

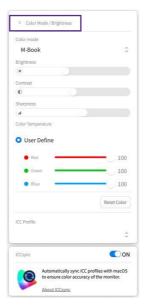

# Improving color accuracy of the monitor (ICCsync)

The computer's color profile (ICC profile) may not best suit your monitor. If you want to make sure to obtain the accurate color matching representation, change the computer's ICC profile to ensure the computer works better with the monitor. With the ICCsync feature in Display Pilot 2, the adjustment is done with one click.

To enable **ICCsync**, click from the widget. The synchronization is performed automatically whenever a color mode (which comes with an ICC profile) is applied to ensure consistent and accurate color matching representation between the monitor and the computer's color management system.

#### Applying a different ICC profile

- Click > next to Color mode in the widget for related settings.
- 2. On the bottom of the settings, the current ICC profile is displayed. Click the profile name.

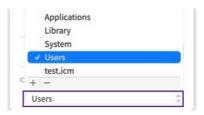

- 3. A list of available ICC profiles is displayed.
  - · Select an existing profile from the list to apply.
  - Select + to browse your computer for other ICC profile in \*.icm or \*.icc format. If you have calibrated your monitor and a new ICC profile has been generated, look for that profile and apply the calibration results.
  - Select a manually added profile from the list and click to delete.
     The icon is not available to a built-in profile.

### Adjusting screen brightness

Apart from the monitor control keys, you are provided with several ways to adjust screen brightness easily from the software.

- · Brightness slider on the widget
- · Software Dimming
- · iKeyboard Control

#### Brightness adjustment by Software Dimming

With **Software Dimming**, brightness adjustment is controlled by hardware and software. Software helps reduce the brightness as much as possible so you can use the monitor in a room of dim light.

1. Go to (Settings) > Preference > Brightness.

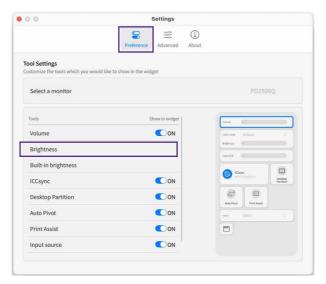

 Make sure Software Dimming is enabled. The screen brightness will be adjusted slightly as the software control of brightness is added. Software Dimming is marked under the Brightness slider in the widget, indicating that the function is enabled.

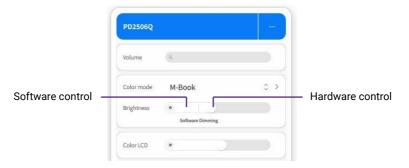

- 3. (Optional) Enable **iKeyboard Control** so you can bring back the bright screen easily without the widget.
- 4. Change the brightness as usual. When the brightness is reduced to certain level, the software will help to reduce it to the lowest level.
- To increase brightness again, use the monitor control keys or F2 key on the Apple keyboard (if iKeyboard Control is enabled) when the widget is not visible.

#### Brightness adjustment by iKeyboard Control

For MacOS and Apple keyboards only.

With **iKeyboard Control**, you can adjust the brightness of the connected compatible monitor by pressing F1/F2 keys on your Apple keyboard as usual.

1. Go to (Settings) > Preference > Brightness.

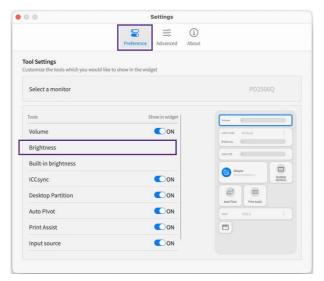

- 2. Make sure iKeyboard Control is enabled.
- 3. Position the cursor on the screen of a compatible monitor that you wish to make brightness adjustment, and press F1/F2 keys on your keyboard to adjust screen brightness directly.
- 4. To make subtle adjustment, press Option + Shift + F1/F2 keys to fine-tune the brightness level.

#### Adjusting volume

Selected models only.

You are provided with several ways to adjust the volume of the connected and selected speakers easily from the software.

- · Volume slider on the widget
- · iKeyboard Control

#### Volume adjustment by iKeyboard Control

For MacOS and Apple keyboards only.

With **iKeyboard Control**, you can adjust the volume of the connected and selected speakers by pressing F10/F11/F12 keys on your Apple keyboard as usual.

1. Go to (Settings) > Preference > Volume.

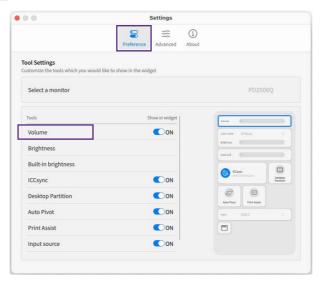

- 2. Make sure iKeyboard Control is enabled.
- 3. Click > next to **Volume** in the widget and select the preferred speakers from the **Output** dropdown list.

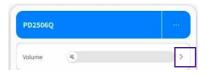

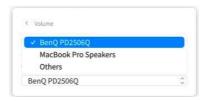

4. You can press F10/F11/F12 keys o your Apple keyboard to adjust the volume of the speakers selected in the previous step.

# Working with two color settings on the same image (**DualView**)

**DualView** helps improve your image editing efficiency by showing an image of two different color modes side-by-side.

- 1. To enable **DualView**, click from the widget. The screen is divided into two windows. The current color mode is applied to the left window.
- 2. Click the function name **DualView** from the widget to set color modes for two windows respectively.

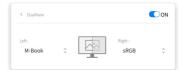

#### Rotating your screen

# Rotating the screen automatically (Auto Pivot)

To enable **Auto Pivot**, click from the widget. The screen goes with the monitor when being rotated.

#### Note

Available only when there is a built-in rotation sensor on the monitor. Visit <u>www.BenQ.com</u> > the purchased model > the **Specifications** tab to see if **Pivot** is supported.

#### Rotating the screen manually

- 1. Click the function name **Auto Pivot** from the widget to access the settings.
- Make sure **Auto Pivot** is disabled so you can set the rotation angle. The setting will take effect immediately.

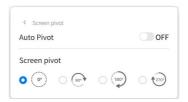

# Previewing your design in actual print size (**Print Assist**)

As you can zoom in and out easily on the screen, you may need some measurement tool to know the dimension of your design and to place the illustrations accurately. **Print Assist** is helpful by showing the range of some standard print sizes or the grid lines. The range and the grid lines are for preview only and will not be printed.

- 1. To enable **Print Assist**, click from the widget. The displayed icon varies according to the set print size.
- Click the function name **Print Assist** from the widget to define the range of one of the standard print sizes or grid lines of different measurement increments.

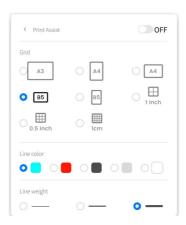

3. Some icons are displayed with the print assist.

- Drag and move 🕁 to move print assist on the current screen.
- (Available if supported) Select to move print assist to another supported external monitor.
- Select to disable the **Print Assist** function.

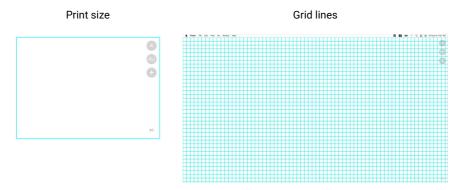

# Working with two or more video sources (PIP / PBP)

The Picture-in-Picture (PIP) mode displays the main video source on the screen while the second source in an inset window. The Picture-by-Picture (PBP) mode allows to display images from two or more video sources side-by-side.

- 1. Make sure your have enough video sources and cables are connected properly between the monitor and the video sources. You can connect either 2 or 4 input sources. Available settings vary accordingly.
- 2. Click from the widget to enable **PIP / PBP**. The sources are detected and displayed automatically.
- 3. Click the function name **PIP / PBP** from the widget to determine how the windows are arranged on your monitor.

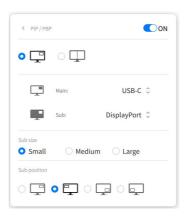

# Managing the layout of multiple windows (**Desktop Partition**)

Select a preferred layout and arrange multiple application windows as desired. You can manage to show up to four windows simultaneously.

#### Using a preset layout

- 1. Click from the widget to enable **Desktop Partition**.
- 2. Click the function name **Desktop Partition** from the widget to choose a preset layout.

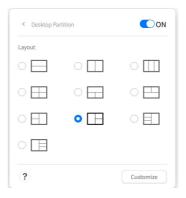

Go to one of the application windows and drag to move it. While a small layout appears as you move the window, drag and drop the window to the desired partition.

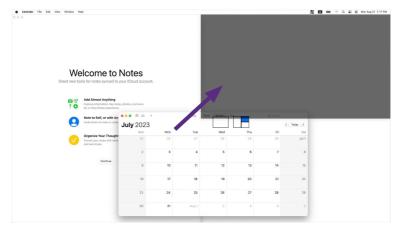

- 4. The window is then resized and fits into the selected partition. Repeat step 3 until all windows are organized as planned and are displayed simultaneously.
- 5. Resize a partition by dragging and dropping its edge if desired. Note that the changed layout is applied yet not saved. To save a resized layout, see Customizing a layout on page 25.

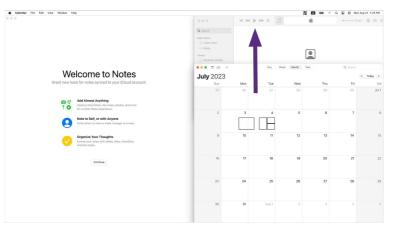

#### Customizing a layout

- 1. Click the function name **Desktop Partition** from the widget.
- 2. Select a preset layout as a base for modification.
- 3. Click Customize.

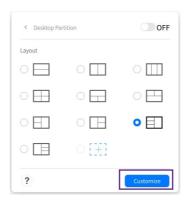

- 4. Resize a partition by dragging and dropping its edges.
- After the adjustment is done, click Save as to save the new layout.
   The customized layout is then created for future use and is available from the layout list.

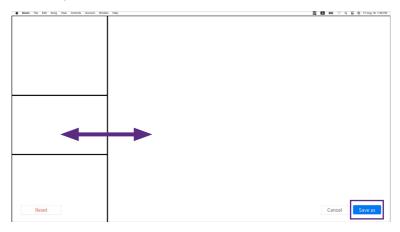

6. You can save up to two customized layouts. Delete a customized layout if you wish to create a new one.

# Customizing each application's color mode (**Application Mode**)

Assign one color mode to an application, so when the application is launched and brought to the front, the preset color mode is applied automatically.

- 1. Go to (Settings) > Advanced.
- 2. Switch on Application Color Mode.

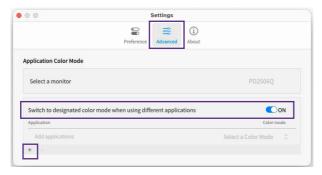

3. Click + and select an application from your computer and add it to the application list.

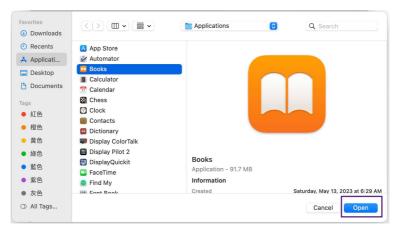

4. Back to the software, find the application just added and select a preferred option from the color mode list. Once the application is launched and the window is brought to the front, the preset color mode is applied immediately.

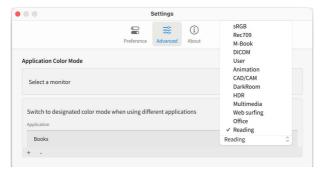

5. To remove an application from the list, select it and click —.

# Backing up your settings to cloud storage

Available only when you are logged in to Google, WeChat, or Apple account.

The cloud storage service is provided for logged-in users of the software. You can back up the following software settings to the cloud.

- Software preference settings from (Settings) > Preference
- · Changed color settings for each color mode
- Designated application color mode from (Settings) > Advanced
- · Customized ICC profiles
- · Customized **Desktop Partition** layouts

Once the settings have been saved to the cloud, if you need to work with another computer or monitor, or restore your preferences, you can load the software settings from the cloud.

| Function      | Backup<br>frequency | Backup file(s) on cloud                              |
|---------------|---------------------|------------------------------------------------------|
| Auto backup   | Twice a day         | The cloud service saves the last backup file.        |
| Manual backup | Anytime             | The cloud service saves the last three backup files. |

# Uploading software settings to the cloud

- 1. Make sure the computer is connected to the Internet and you are logged in to one of the supported account services.
- 2. Go to (Settings) > About. The Auto backup function is switched on by default since you are logged in. Auto backup is performed as scheduled if the external monitor is properly connected and powered on. Switch Auto backup function off and the Backup button is displayed. You can manually back up as desired.

| Function      | Backup<br>frequency               | Backup file(s) on cloud                                                                                                    |
|---------------|-----------------------------------|----------------------------------------------------------------------------------------------------|
| Auto backup   | Twice a day as preset by software | Only the latest backup file is saved on the cloud.                                                                                                    |
| Manual backup | Anytime                           | You can name and save up to three backup files on the cloud. To save a new one after that, you need to select an old file and replace it by a new one. |

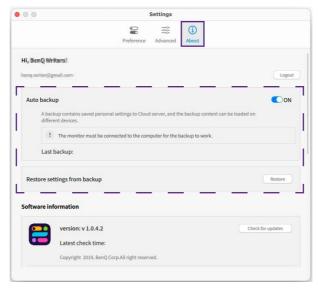

### Loading settings from the cloud

- 1. Make sure the computer is connected to the Internet and you are logged in to one of the supported account services.
- 2. Go to (Settings) > About.
- 3. Click **Restore** and select to load one of the backup files and restore your monitor to the selected settings. Follow the on-screen instructions.

### Looking for assistance

Should you have any problem, go to Troubleshooting on page 32 to see if your problem can be resolved.

Alternatively, go to (Settings) > About for more support.

#### Reading the latest user manual

Network connection required.

Click **Download** from **(Settings)** > **About**. A list of user manuals in all languages is displayed. Click the desired language to access the latest manual version from BenQ website.

#### Contacting customer service

Network connection required.

Click **Export** from (Settings) > About to provide the log ID generated by the software to customer service. With the log ID, the personnel will be able to look into your problem from the system backend.

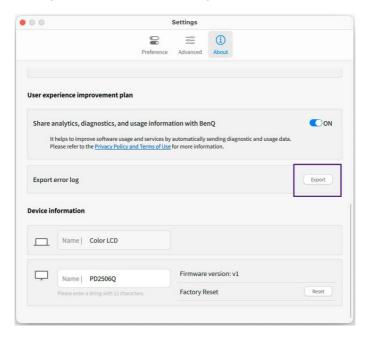

### Resetting the system

If you prefer to restore the system to factory default settings, go to (Settings) > About > Reset. All the customized changes will be reset.

#### Note

To set a color mode only, set the color mode from the widget and go to the color mode setting. Select **Reset Color**.

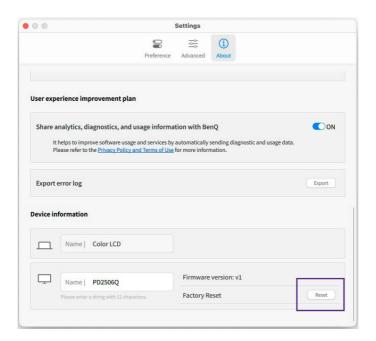

#### Exiting the software

Right-click the eigen in the system tray/menu bar, and select Quit Display Pilot 2.

### Troubleshooting

#### How to obtain the latest software automatically?

Enable Automatically check for updates from ... (Settings) > About and you will be notified when an software update is available. See Updating the software on page 9 for more information.

### I can't change to other color modes in Display Pilot 2. There is only HDR mode available on the list.

The monitor is switched to HDR mode if it is enabled from the operating system (OS) of your computer and the input source is HDR-compatible. Disable HDR setting from the OS if you prefer to work with other color modes. Depending on the operating system on your computer, different procedures should be followed. Refer to the help document of your operating system for details or the following links to access the HDR settings.

- On Windows: https://support.microsoft.com/en-us/windows/hdr-settings-in-windows-2d767185-38ec-7fdc-6f97-bbc6c5ef24e6
- On MacOS: https://support.apple.com/en-us/HT210980

## The monitor does not respond to my setting changes of a color mode. Check the following.

- Make sure HDR is disabled from the OS. Refer to the help document of your operating system for details or the following links to access the HDR settings.
  - On Windows: https://support.microsoft.com/en-us/ windows/hdr-settings-in-windows-2d767185-38ec-7fdc-6f97bbc6c5ef24e6
  - On MacOS: https://support.apple.com/en-us/HT210980
- 2. Connect the monitor with your computer via Thunderbolt™ or USB-C™. Do not make the connection via HDMI if you have a M series MacBook or Mac Mini.
- Make sure the DDC/CI control is enabled from the monitor's OSD menu. Go to System > Advanced > DDC/CI > ON.

#### iKeyboard Control is not working.

Check the following.

- Quit the software as instructed in Exiting the software on page 31. Restart the software and follow the instructions in Brightness adjustment by iKeyboard Control on page 19.
- Make sure Display Pilot 2 is available under the Applications folder on your Mac. If it is not, reboot your computer and install the software again.
- Make sure you have granted access to this software to use accessibility and input monitoring features. Go to System Settings > Privacy & Security > Accessibility and Input Monitoring.
  - If Display Pilot 2 is not available, click + and add it from Applications. Make sure the software is allowed to control the computer.
  - If **Display Pilot 2** is available and disabled, enable it so it is allowed to control the computer.
  - If Display Pilot 2 is available and enabled. Select it and click —
    to delete. Click + and add it from Applications again. Make sure
    the software is allowed to control the computer.

Reboot your computer and restart **Display Pilot 2**. Try with **iKeyboard Control** again.

### Need more help?

If your problems remain after checking this manual, please visit the local website from <u>Support.BenQ.com</u> for more support and local customer service.

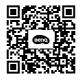

Support.BenQ.com

### BenQ.com